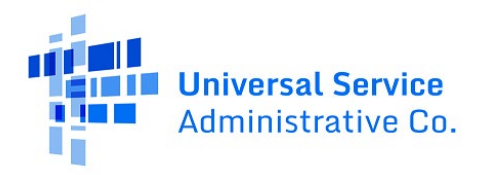

Available for Public Use

# **54.314 Tribal Access User Guide**

Last Modified: August 14, 2023

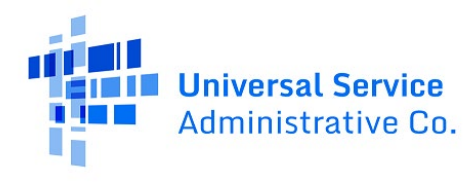

# Contents

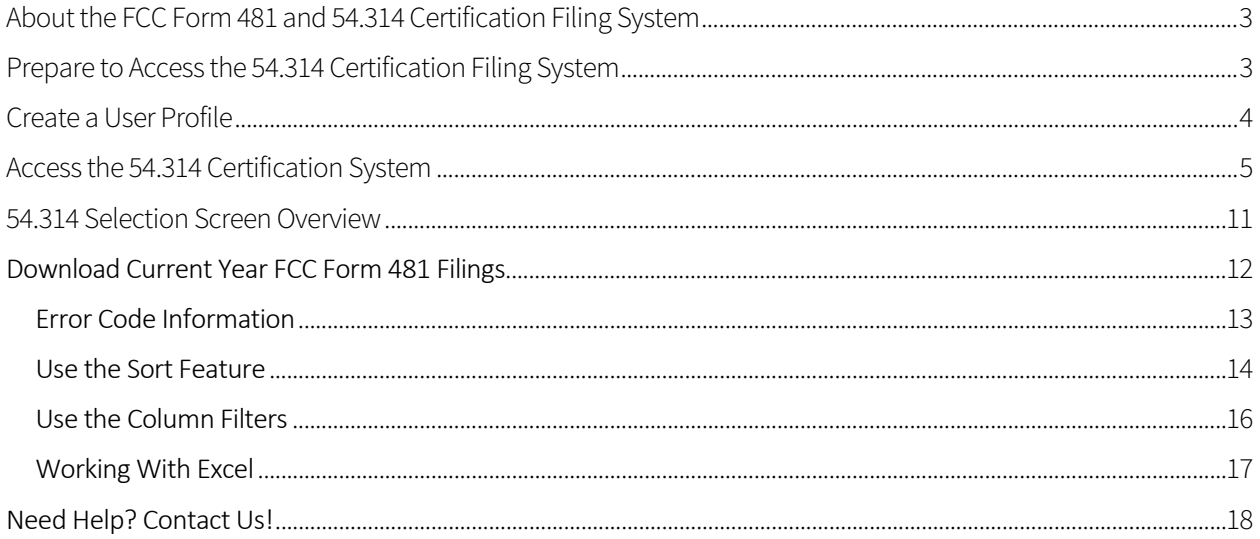

# <span id="page-2-0"></span>About the FCC Form 481 and 54.314 Certification Filing System

This user guide demonstrates how Tribal government officials can access and navigate the 54.314 Certification Filing System in [E-File](https://forms.universalservice.org/portal/login) to download and view the annual Form 481 filings submitted by eligible telecommunications carriers (ETCs) that serve their Tribal jurisdictions with support from the Federal Communications Commission (FCC) Universal Service Fund (USF) High Cost program.

Th[e FCC Form 481](https://www.usac.org/high-cost/annual-requirements/file-fcc-form-481/) collects financial and operational information used to validate carrier support, fulfilling the [annual 54.313 reporting requirement](https://www.ecfr.gov/current/title-47/chapter-I/subchapter-B/part-54/subpart-D/section-54.313) for High Cost funding recipients. This includes information about a carrier's holding company, operating companies, affiliates and branding designations (doing-business-as or DBA); ability to function in emergency situations; terrestrial backhaul; Tribal lands engagement; and comparability of voice and broadband service rates in rural and urban areas.

USAC provides federally recognized Tribes with access to the Form 481 data for carriers that serve their lands through the 54.314 system, which is the same system that state utility commissions use to access the data and to certify that carriers under their jurisdiction are eligible to participate in the High Cost program. The 54.314 system allows Tribal officials to download a zip file containing a copy of the most recent certified Form 481 filing and related attachments for carriers that serve their communities by individual Study Area Code (SAC).

**Note:** Carriers are no longer required to file the FCC Form 481 separately with Tribal or state governments.

# <span id="page-2-1"></span>Prepare to Access the 54.314 Certification Filing System

- Use Google Chrome (highly recommended), Firefox, or Edge when accessing the FCC Form 481 submissions.
	- o Screenshots will vary slightly from browser to browser.
	- o Users may encounter compatibility issues when using newer versions of Internet Explorer.
- When navigating between screens, do not use the browser's back and forward arrows as this will result in exiting the system. Use the buttons within the 54.314 system to navigate within and exit the system.
- If experiencing any issues with the 54.314 system, please restart the browser or delete internet cookies after logging out.

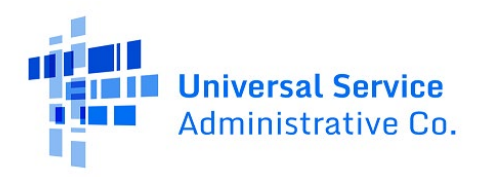

### <span id="page-3-0"></span>Create a User Profile

Tribal governments may designate officials to be granted entitlements to access the 54.314 Certification Filing System. To gain access to the FCC Forms 481 submitted by service providers that serve Tribal lands, Tribal representatives must complete the [Online Filing](https://www.usac.org/wp-content/uploads/high-cost/documents/Forms/54.314-Tribes-Online-Authorization-Form.pdf) [Request Form.](https://www.usac.org/wp-content/uploads/high-cost/documents/Forms/54.314-Tribes-Online-Authorization-Form.pdf) Users can also receive a copy of the form by sending a request via email to [hcquestions@usac.org.](mailto:hcquestions@usac.org)

The Tribal representative must send the completed form t[o hcquestions@usac.org.](mailto:hcquestions@usac.org) Requestors will receive an email response from USAC containing a user ID and temporary password to allow access to the 54.314 Certification System. The user ID will match the email address provided in the Online Filing Request Form.

The form requires the following fields to be completed by a Tribal representative:

- Date of request
- First and Last name
- Title
- Phone number
- Email (**Note**: this email address will serve as a user ID. It is best to use an email that will not change over time.)
- Tribe name
- State(s)
- Carrier(s) (service providers) name(s), if known
- Carrier(s) Study Area Code (SAC), if known
- Requestor signature (signature of the Tribal representative named in the document)

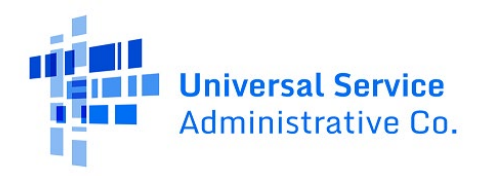

## <span id="page-4-0"></span>Access the 54.314 Certification System

Once granted access, the Tribal government representative can log in to the 54.314 Certification Filing System and view FCC Form 481 data filed by the carriers serving their respective Tribal land. Follow the steps below to access the system.

1. Visit USAC's website at usac.org and click the blue **Sign In** button in the upper right corner of the homepage.

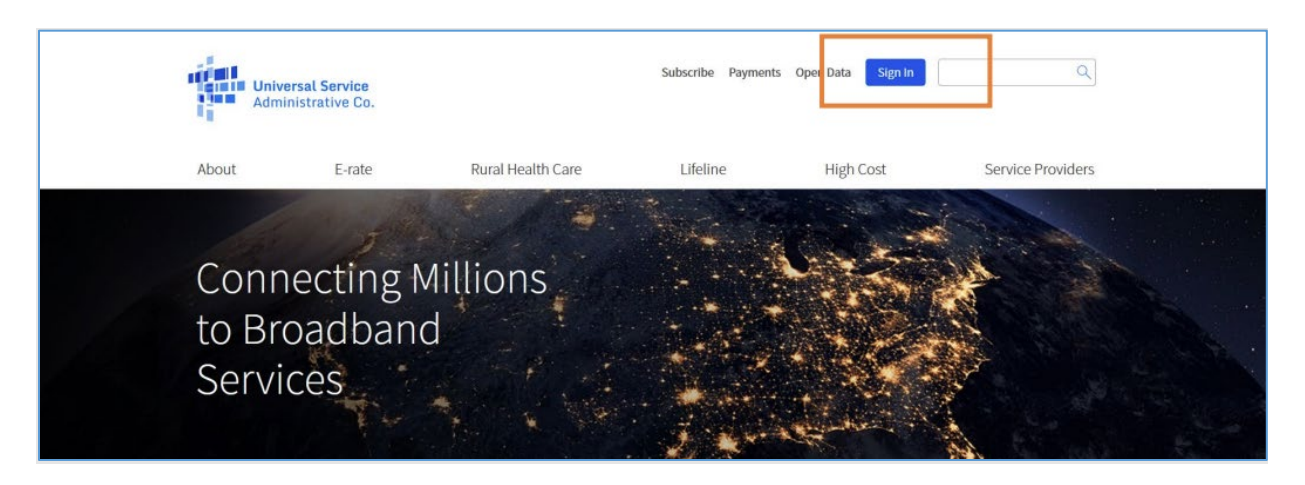

2. **First-time One Portal users will** see a pop-up addressing EPC and BEAR Form filers. Click the blue **Continue** button on the bottom right corner to proceed.

#### Available for Public Use

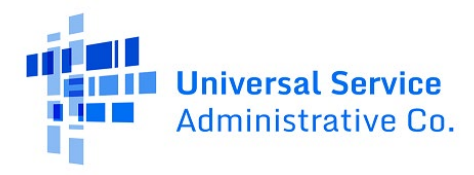

ACP Program providers, ACP Pilot Program Applicants, EPC users and BEAR Form filers: If this is your first time logging in to One Portal, please read this information carefully. Also, for returning ACP Pilot Program Applicants, due to a recent system issue, you may need to reset your password in order to log in. If your existing password doesn't work, click "Forgot Password" to reset.

USAC has added multifactor authentication (MFA) to increase the security of our Universal Service Fund (USF) IT applications. The first time you sign into an application, the system will prompt you to set up MFA for your account. To do this:

- 1. Click the blue Continue button below.
- 2. Click the Forgot Password link.
- 3. Enter your Username (your email address) and click Reset via Email.
- 4. When you receive the email, click the link to create a password. Your password must be at least eight characters long and include one lowercase letter, one uppercase letter, one number, and one special character.
- 5. Accept the system's terms of use and click Sign In.
- 6. On the next page, confirm the email associated with your account and click Send Email.
- 7. Check your email for a verification code.
- 8. Enter the code and click Verify.

After logging in, you will see USAC's new single portal application dashboard if you have access to more than one application. On this page you can access all of the USF applications associated with your log in. This means users no longer have to sign into multiple applications to interact with different USF programs.

From the dashboard, you can visit the "Settings" page to add a cell phone number to your account. This will allow you to receive verification codes via either email or text message when you log in in the future.

To learn more about USAC's MFA and to find a list of all USF IT applications included in the single portal, visit USAC's website. If you cannot access the email associated with your account and need to set up a new log in, please contact your organization's USF administrator. If you need to reset your password, click the "forgot password" link. More detailed instructions are available in this video.

**Continue** 

3. The next screen is a pop-up containing the Terms and Conditions for access to and use of USAC Online Services. To accept the terms and conditions, click the blue **Accept and**  Agree button located at the bottom right corner. Users can print the terms and conditions or reject them. If **Reject**is selected, the user is directed back to the login screen.

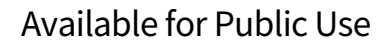

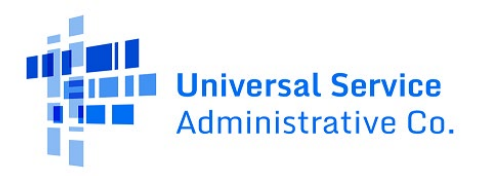

#### TERMS & CONDITIONS FOR ACCESS TO AND USE OF UNIVERSAL SERVICE ADMINISTRATIVE COMPANY (USAC) ONLINE SERVICES

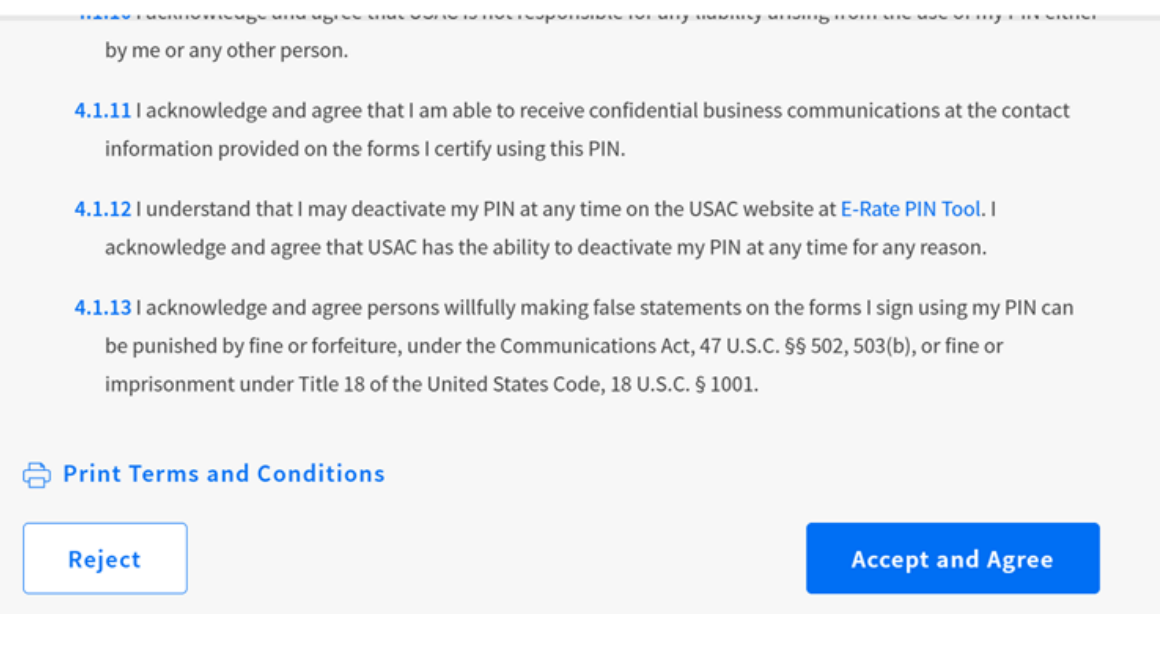

- 4. Once the terms and conditions are accepted, the E-File System login will appear. Enter the username and password provided in the Online Filing Request Form approval email received from the High Cost program.
- 5. To accept the terms, click the checkbox below the disclaimer. The **Sign In** button will only become clickable once this box is checked. Visit the [MFA Sign-On Instructions](https://www.usac.org/service-providers/resources/mfa-sign-on-instructions/) page for assistance with the multifactor authentication process.
- 6. Click the blue **Sign In** button at the bottom.

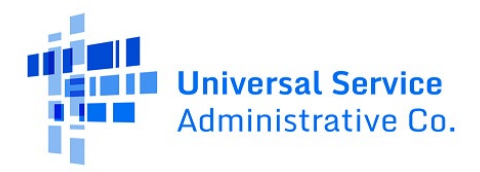

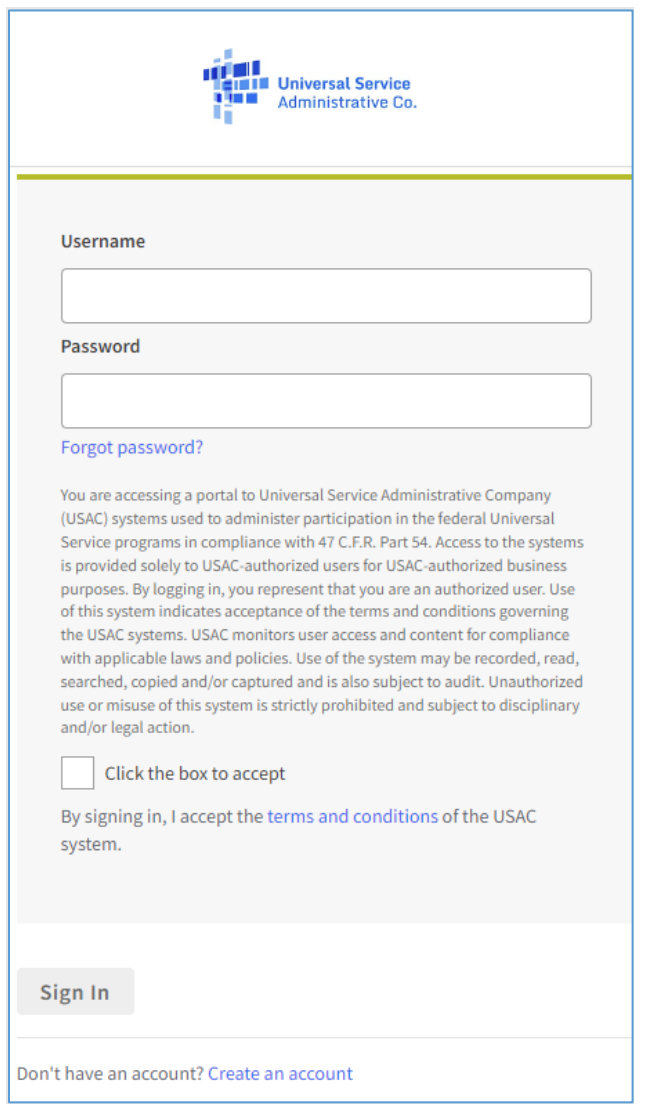

7. The next screen is an electronic signature reminder. It informs users who certify forms using an electronic signature that it serves the same purpose as a handwritten signature on the form. Tribal government officials are not required to use electronic signatures to access FCC Form 481 data. Click on the gray **Accept** button to enter the 54.314 Certification Filing System.

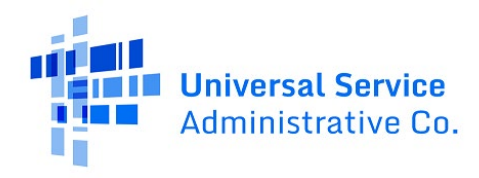

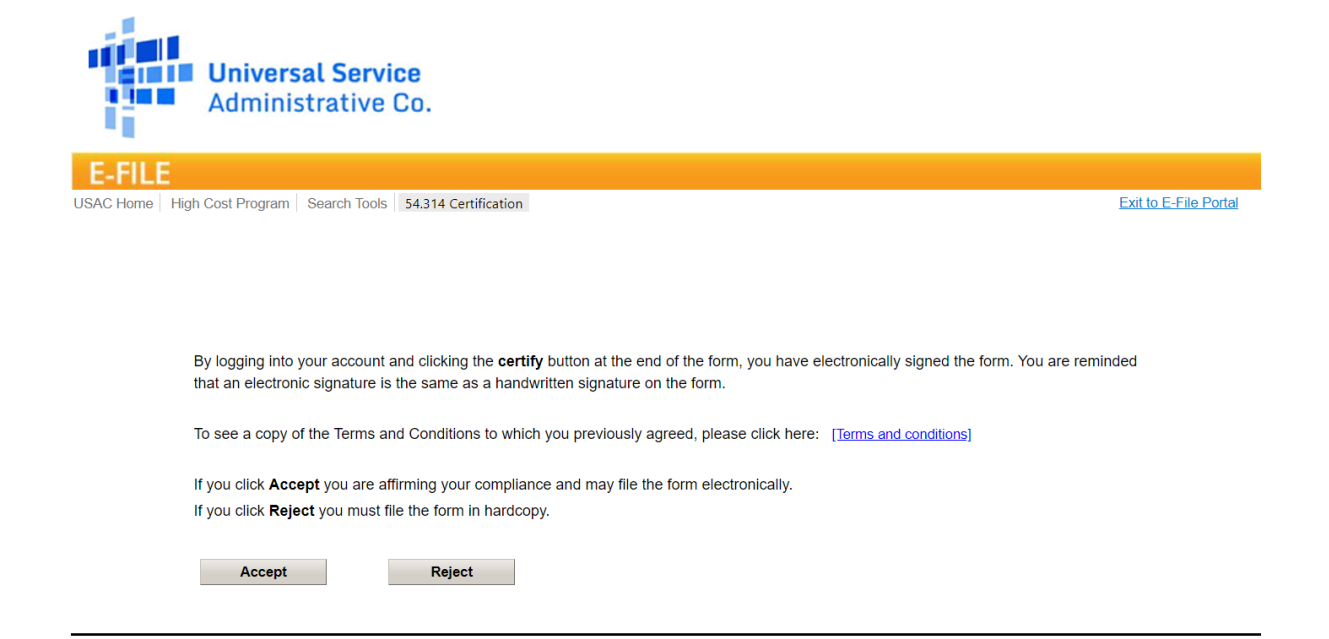

8. Landing on the **Form 481 Access Tool for Tribal Representatives screen** indicates successful login to the 54.314 Certification Filing System. Tribal officials will see the annual FCC Form 481 filing submitted by the ETCs that serve their respective Tribal lands.

**FORM 481 ACCESS TOOL FOR TRIRAL REPRESENTATIVES** 

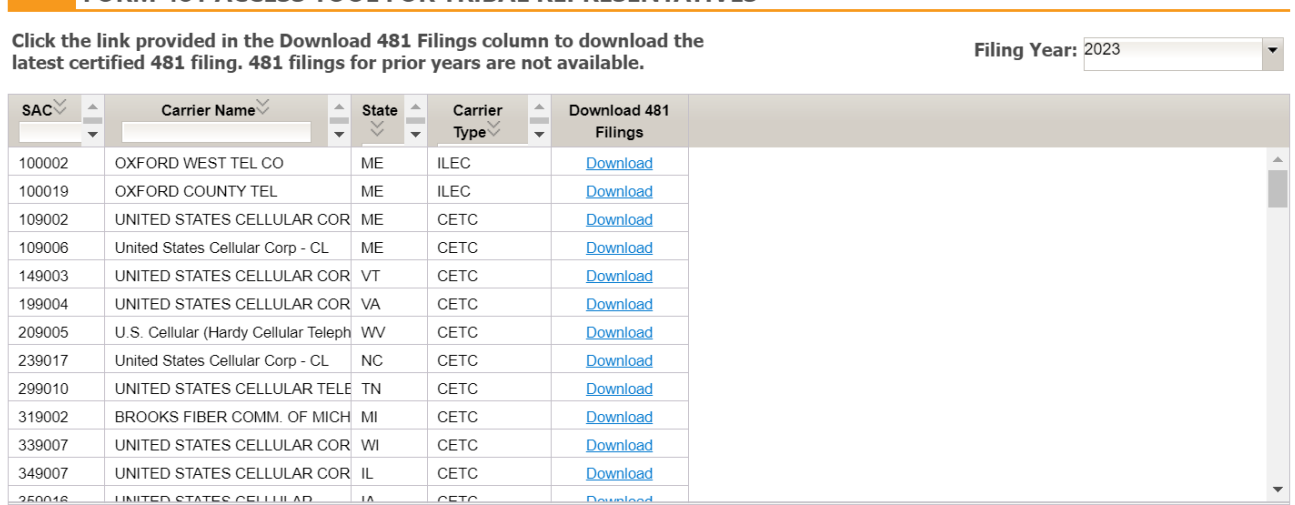

9. **Returning One Portal users with** access to more than one USAC system will see the One Portal dashboard upon log in.

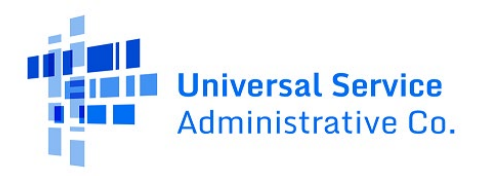

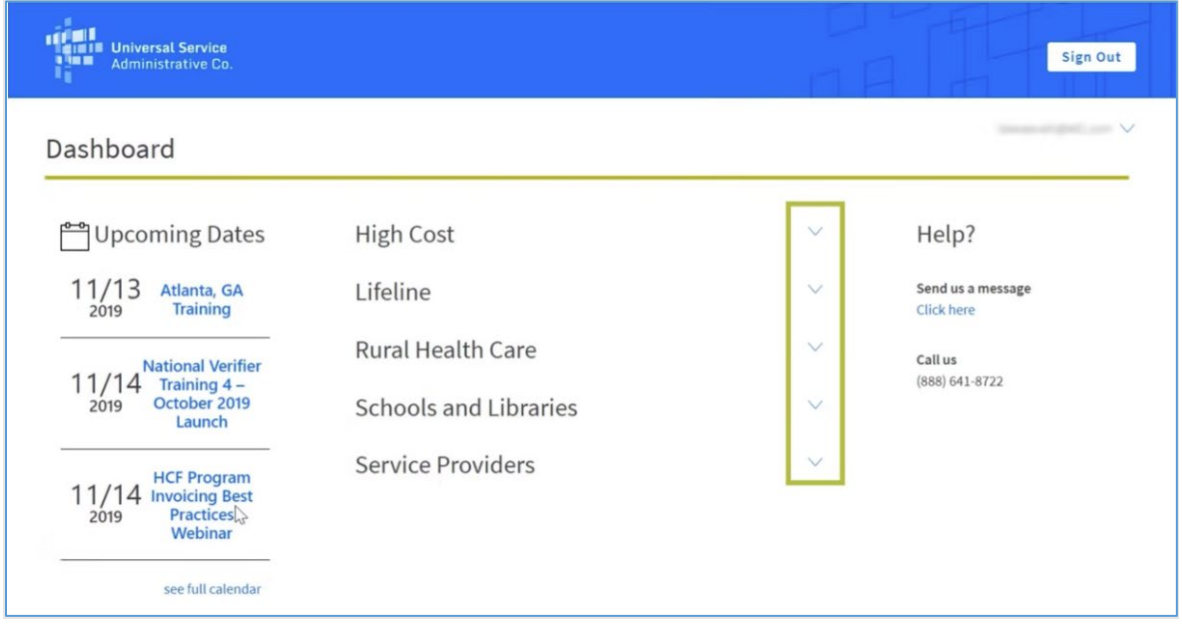

10. Click on the High Cost dropdown menu and select **54.314 Certifications** to access the system.

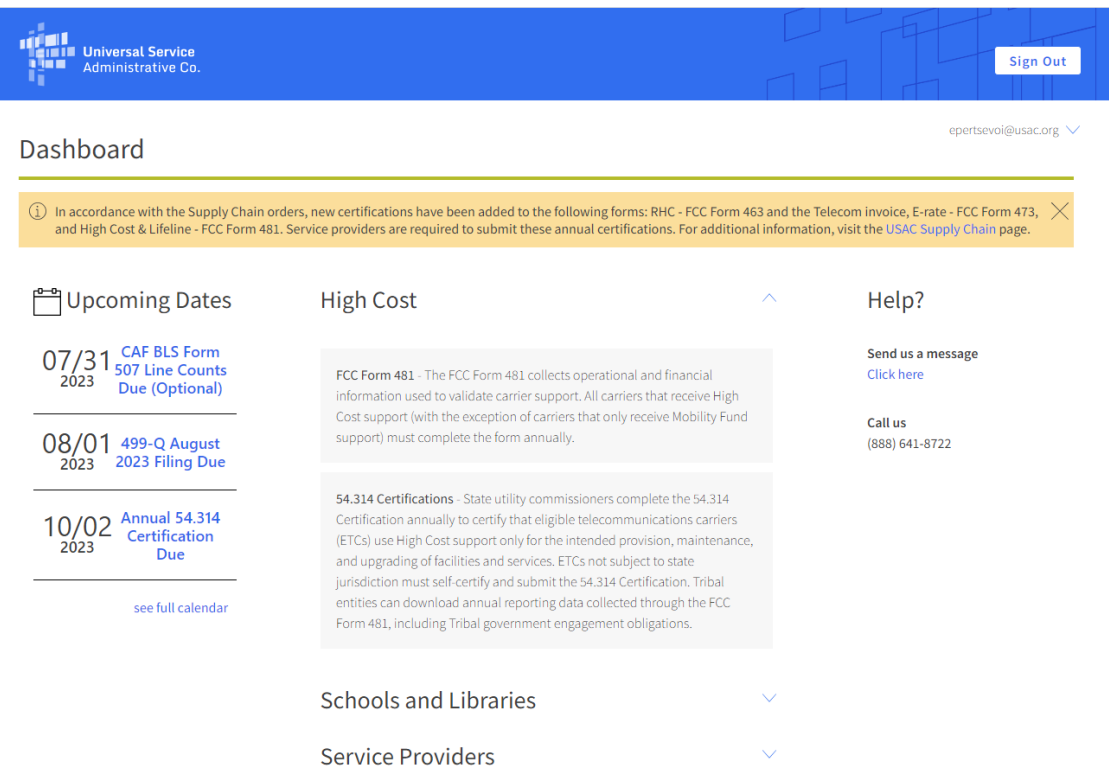

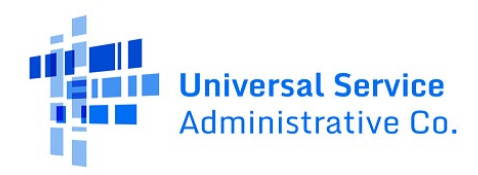

#### <span id="page-10-0"></span>54.314 Selection Screen Overview

#### FORM 481 ACCESS TOOL FOR TRIBAL REPRESENTATIVES

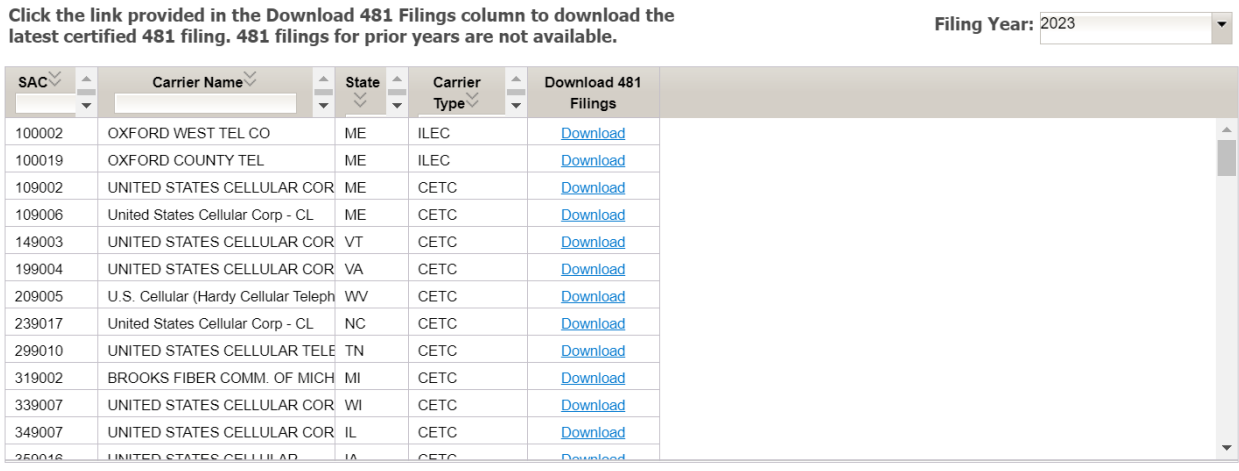

- The Selection Screen has five columns:
	- o The **SAC** column shows a list of SAC(s) available to access/view
	- o The **Carrier Name** column shows the list of telecommunications companies available to access/view.
	- o The **State** column shows the state in which the telecommunications company is authorized to receive support.
	- o The **Carrier Type** column identifies what type of carrier is located in that row (Incumbent Local Exchange Carrier (ILEC), Competitive Eligible Telecommunications Carrier (CETC), etc.).
	- o The **Download 481 Filings** column will display a hyperlink to download FCC Form 481 filings for current program year.
- Users can filter and sort the SACs listed based on certain criteria. Please see Page 15 for instructions on using the Sort and Filter tools.

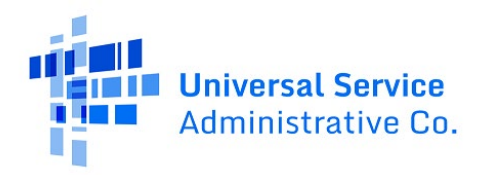

Available for Public Use

### <span id="page-11-0"></span>Download Current Year FCC Form 481 Filings

1. Click the **Download** button next to the provider's name in the **Download 481 Filings** column to access the FCC Form 481 filings.

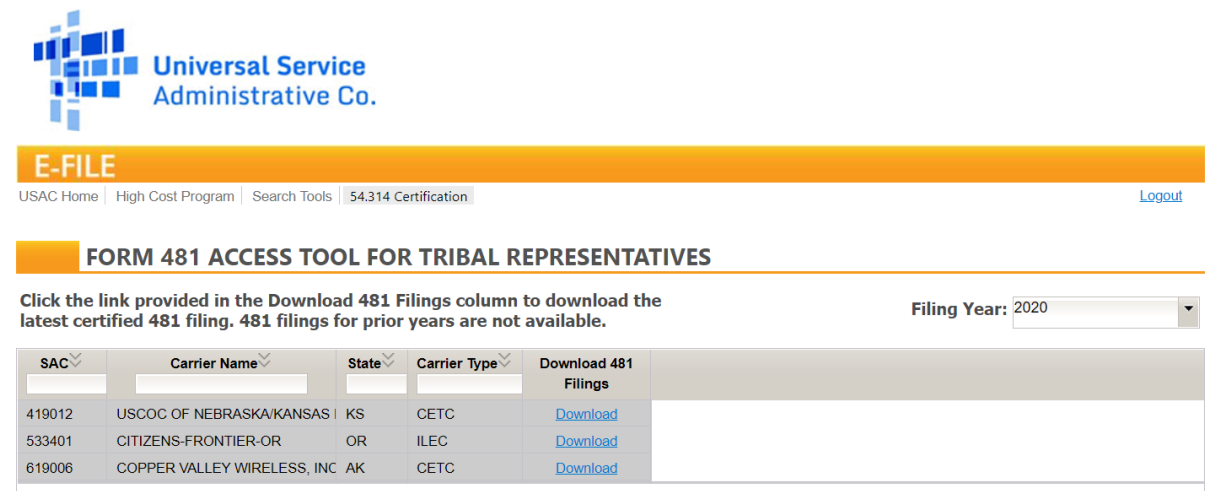

2. A zip file will download and display at the bottom left of the screen. The name of the file will include the SAC Number and carrier name. Click the arrow in the lower right corner and select **Open**.

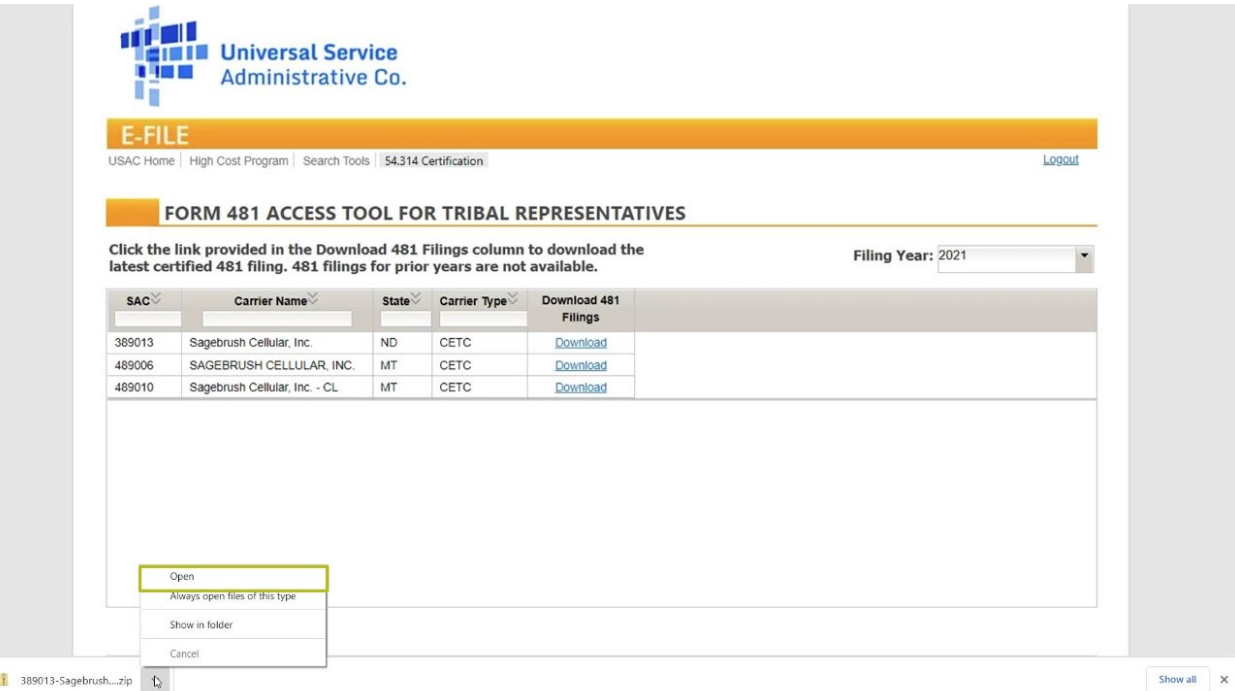

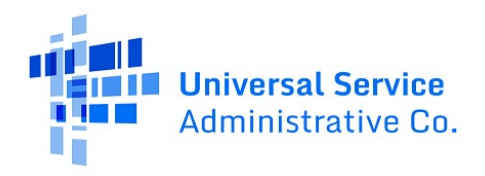

3. The zip file will include several files, including the completed FCC Form 481, which is the file that includes the carrier's name. As illustrated in this example, it is listed as "389013-Sagebrush\_Cellular\_Inc.-2022." The zip file will also include every attachment to the FCC Form 481. The first set of numbers in the filename identifies the line to which it was attached in the FCC Form 481.

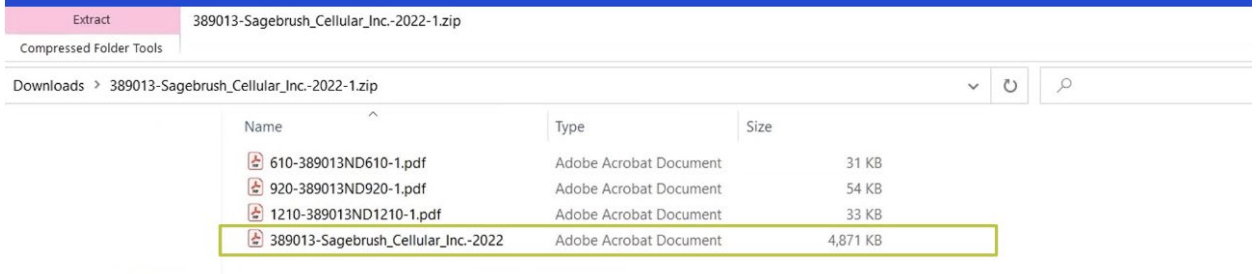

#### <span id="page-12-0"></span>Error Code Information

1. If attempting to download **current** program year's FCC Form 481 filing for Mobility carriers, users will see the error: "**You have selected a mobility carrier. Mobility carriers are not required to submit filings in the 481 system**."

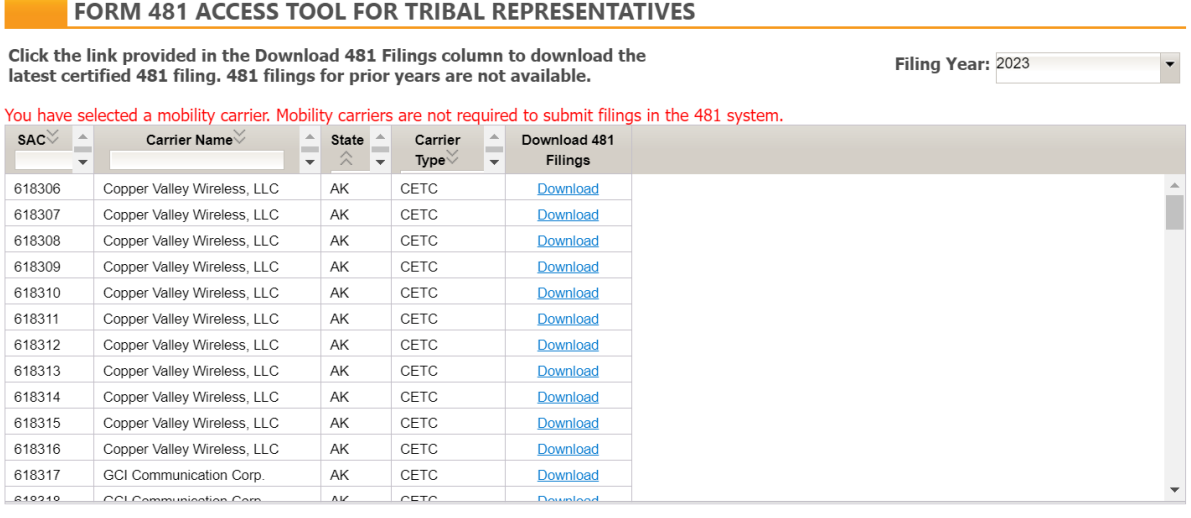

2. If attempting to download current program year's FCC Form 481 filing for a SAC that hasn't filed in the FCC Form 481 system in the current program year, users will see the error: "**There are no certified filings in the 481 system for the selected SAC-Carrier Name combination.**"

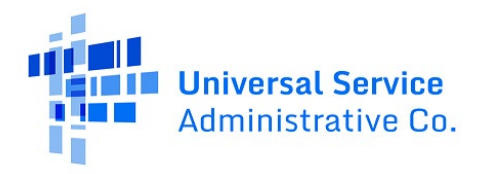

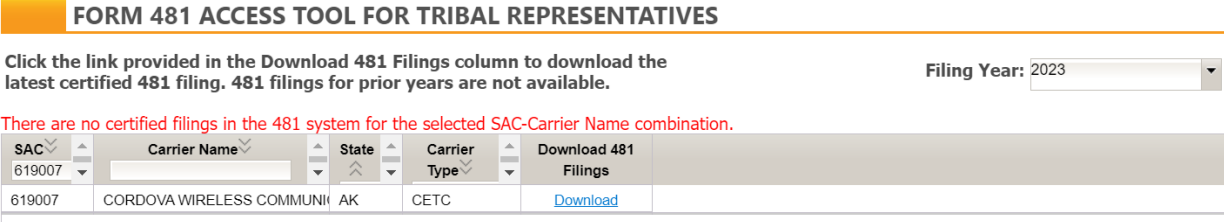

#### <span id="page-13-0"></span>Use the Sort Feature

1. Click on the grey double-arrow in the **SAC** column to sort the SACs in ascending or descending order. The example below, in ascending order, shows the lowest number at the top.

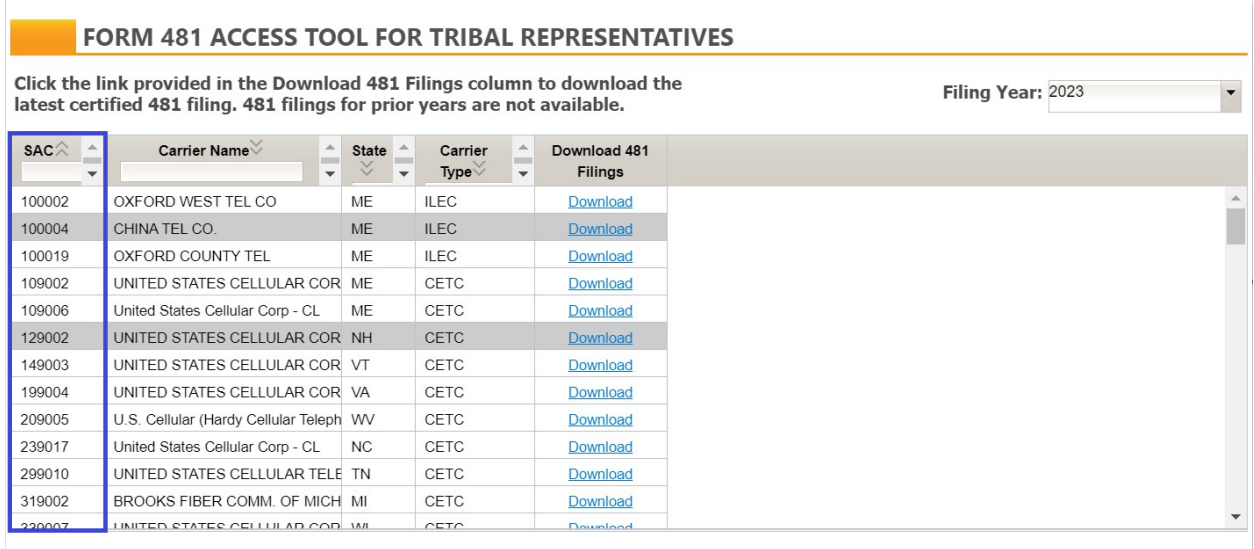

2. Click on the grey double-arrow in the **Carrier Name** column to sort the carrier names from A to Z or Z to A. The example below starts with A and ends with Z.

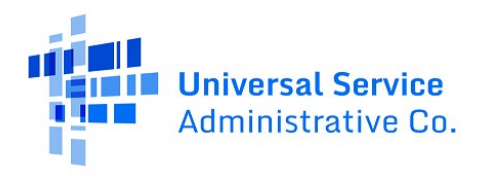

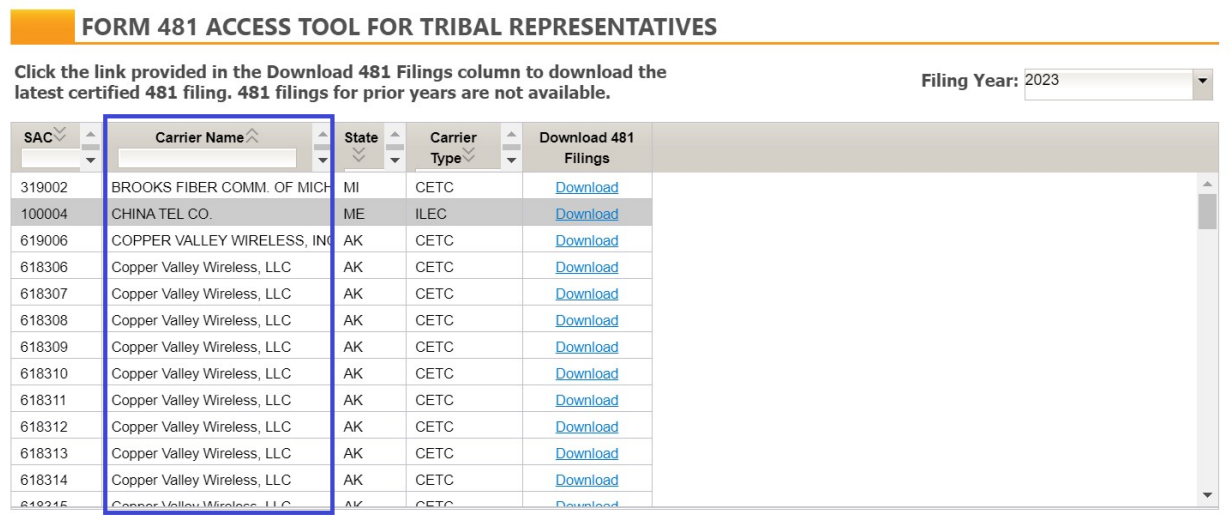

3. Click on the grey double-arrow in the **State** column to sort the states alphabetically.

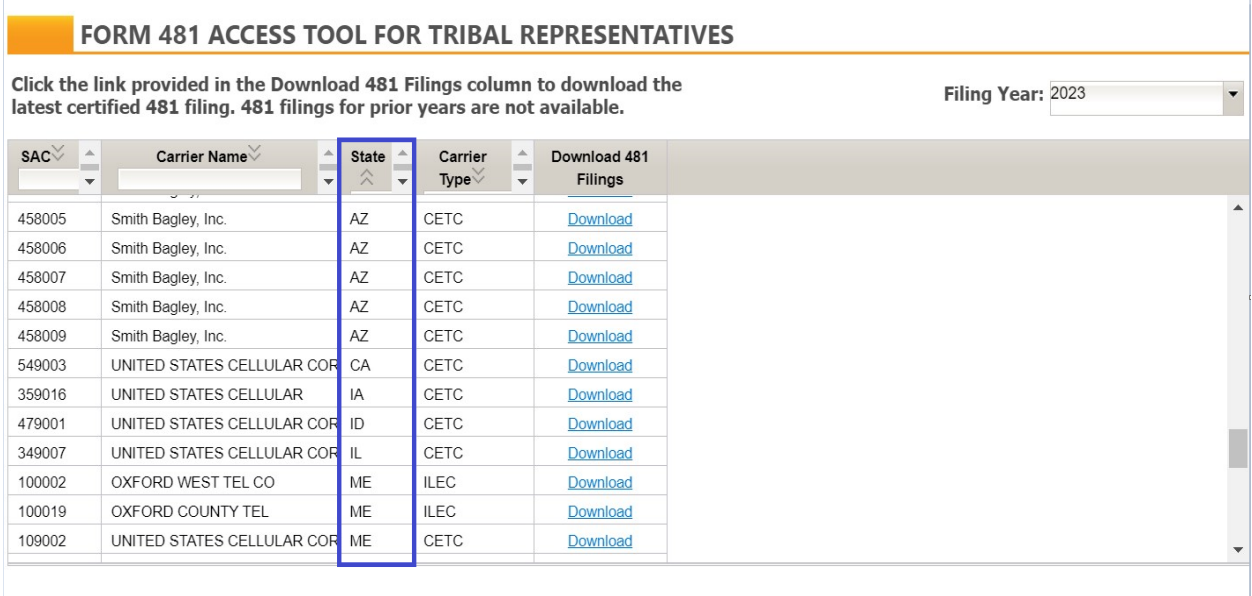

4. Click on the grey double-arrow in the **Carrier Type** column to sort the carriers alphabetically by various types. Note the example below which displays CETCs and ILECs.

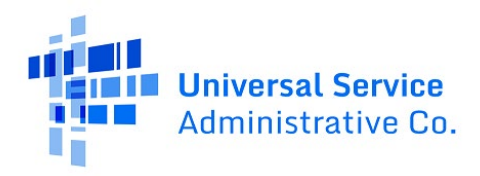

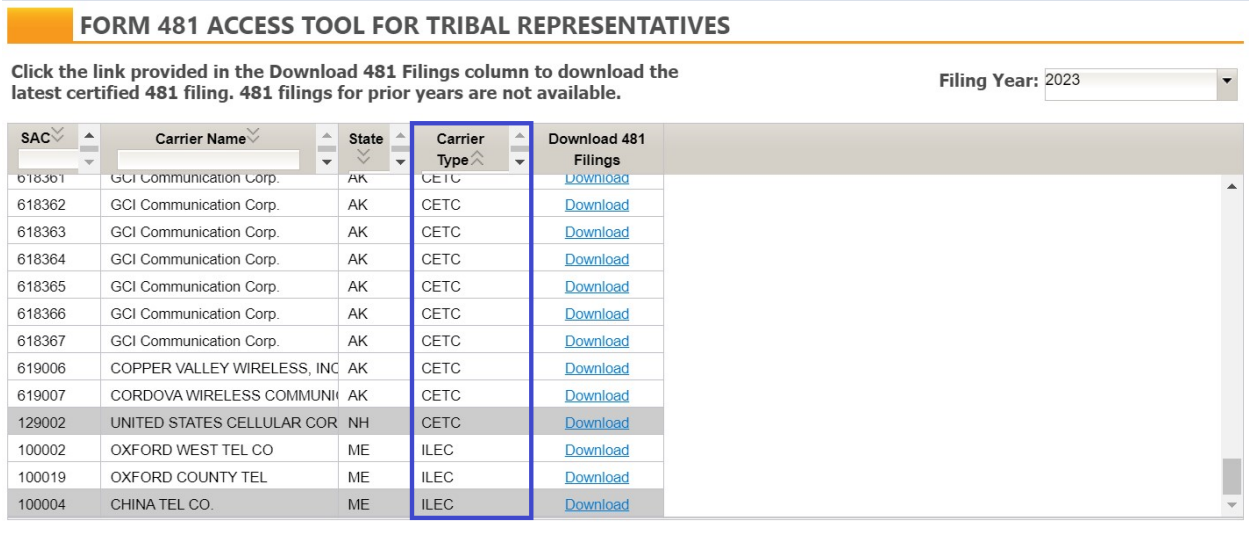

#### <span id="page-15-0"></span>Use the Column Filters

1. Enter a number in the **SAC** column to locate a specificSAC.

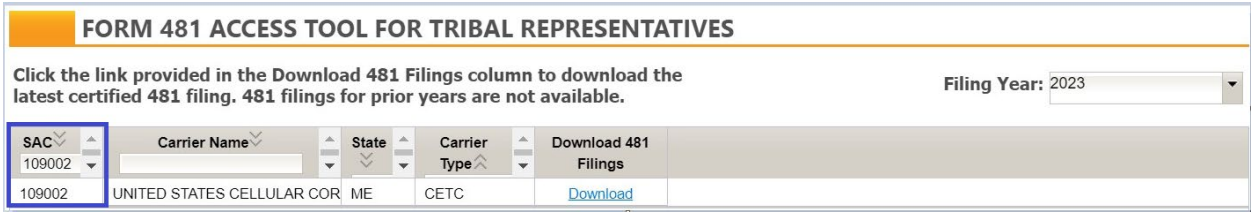

2. Enter a name in the **Carrier Name** column to locate a specificcarrier.

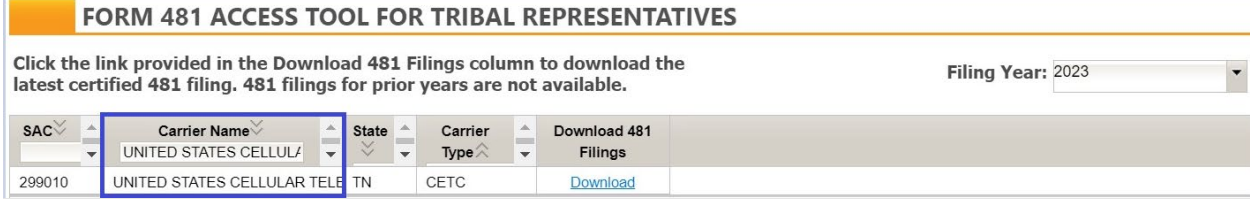

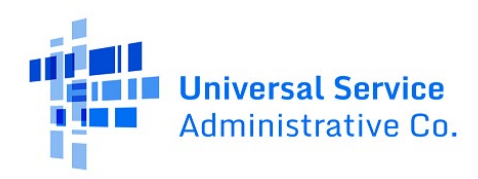

#### <span id="page-16-0"></span>Working With Excel

Users may copy SACs included in lists from the 54.314 system and paste them into an Excel spreadsheet. To do so, follow the below procedures.

1. Highlight the screen from just above the table through the final column of the last row to copy, as shown below. After highlighting, right click and select **Copy**.

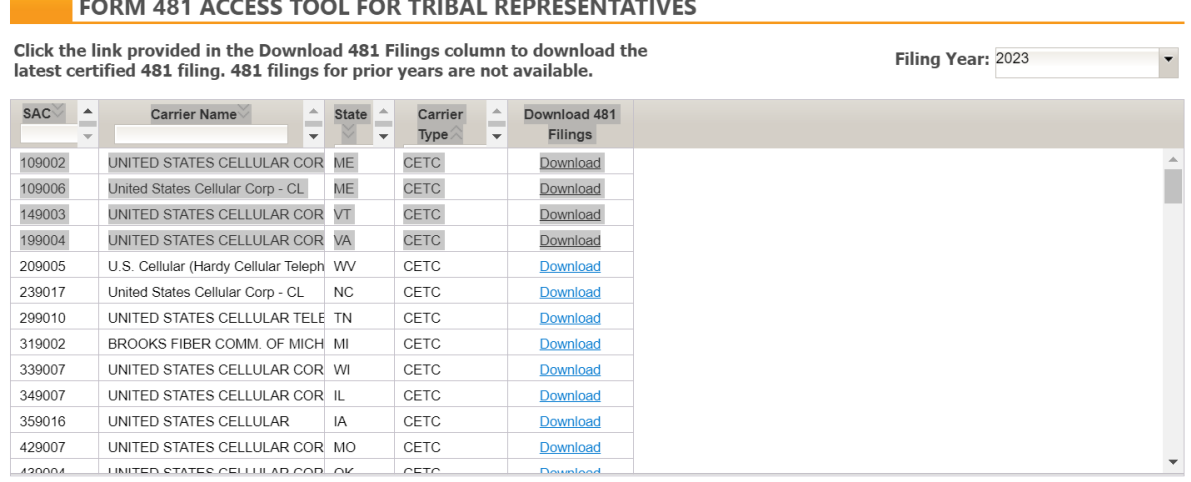

2. Right click into an Excel spreadsheet. Under **Paste Options** select **Match Destination Formatting**. Do **not** select **Keep Source Formatting**. After some spacing of the columns, the Excel file should appear as seen below. User experience may vary based on the browser used.

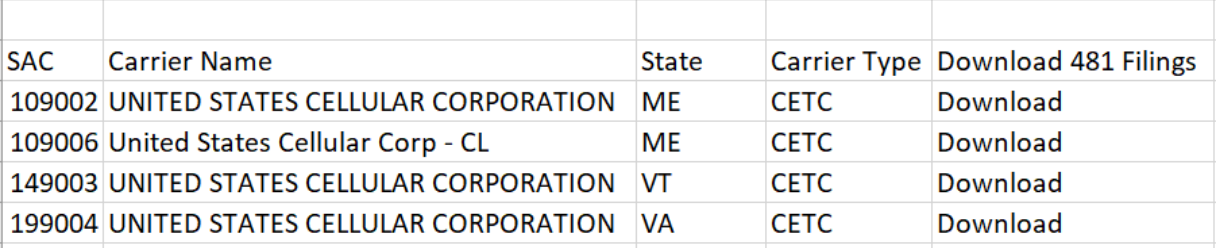

3. Repeat the above copy and paste procedures until all desired SACs have been placed into Excel. Because of the scroll bar in the 54.314 Certification System, longer lists will require more than one procedure.

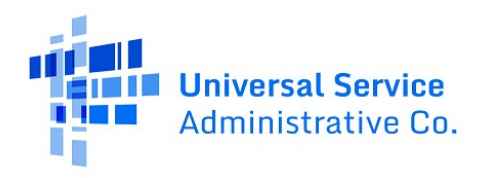

# <span id="page-17-0"></span>Need Help? Contact Us!

Contact the High Cost Customer Service Center at (844) 357-0408 Monday-Friday 8 a.m. to 8 p.m. ET or email **HCQuestions@usac.org**. For more information, watch the Tribal Government Access to [the 54.314 Certification Filing System and FCC Form 481 Data e](https://www.usac.org/video/hc/tribal-government-access-54-314-certification-filing-system/story.html)-learning module.